# SUPPRIMER DES PARTIES INUTILES D'UNE VIDEO

### PRESENTATION

FreeVideoDub est un éditeur gratuit de video. Il permet de supprimer les parties inutiles d'une vidéo sans réencoder donc sans perte de qualité. Il supporte la plupart des formats vidéo dont le FLV.

## TELECHARGEMENT

le programme se télécharge *ici* (sur le bureau de préférence)

#### **INSTALLATION**

sur le bureau, double cliquer sur FreeVideoDub.exe la fenêtre ci-dessous apparaît

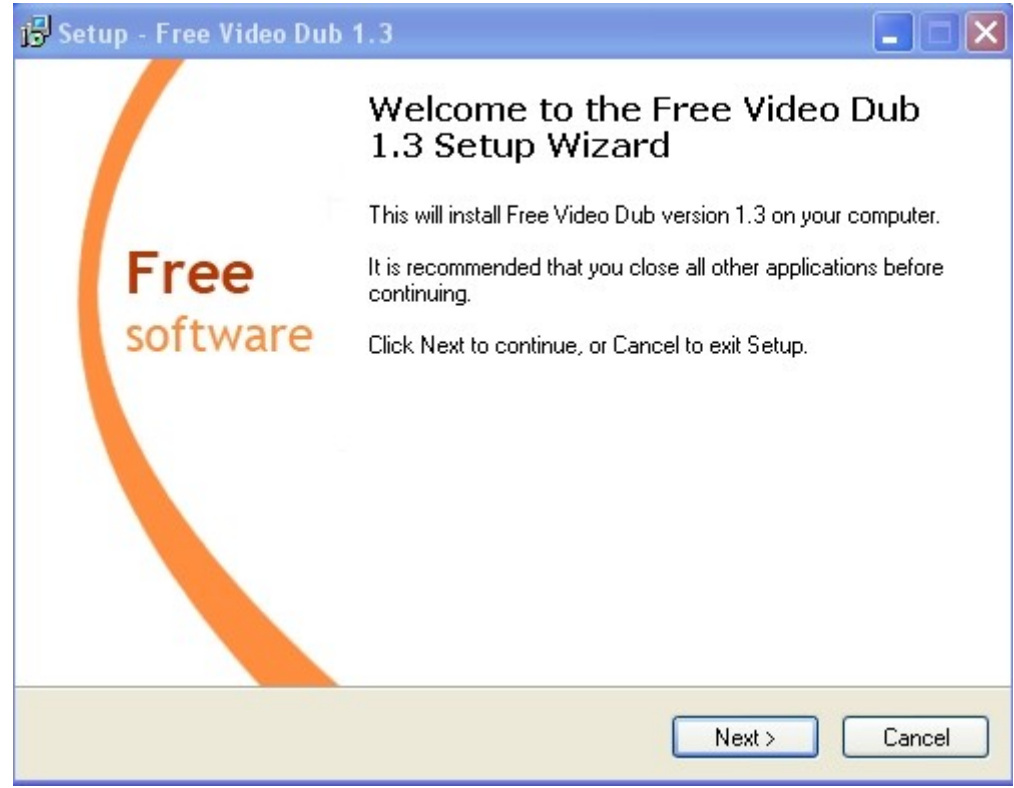

clic sur next

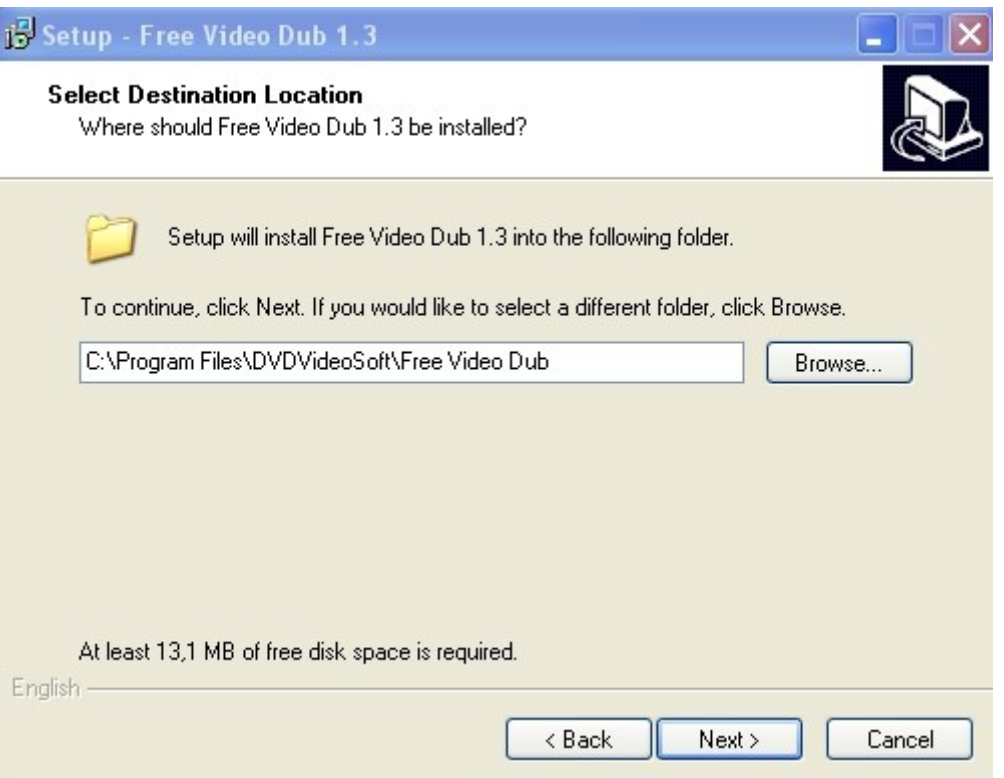

clic sur next

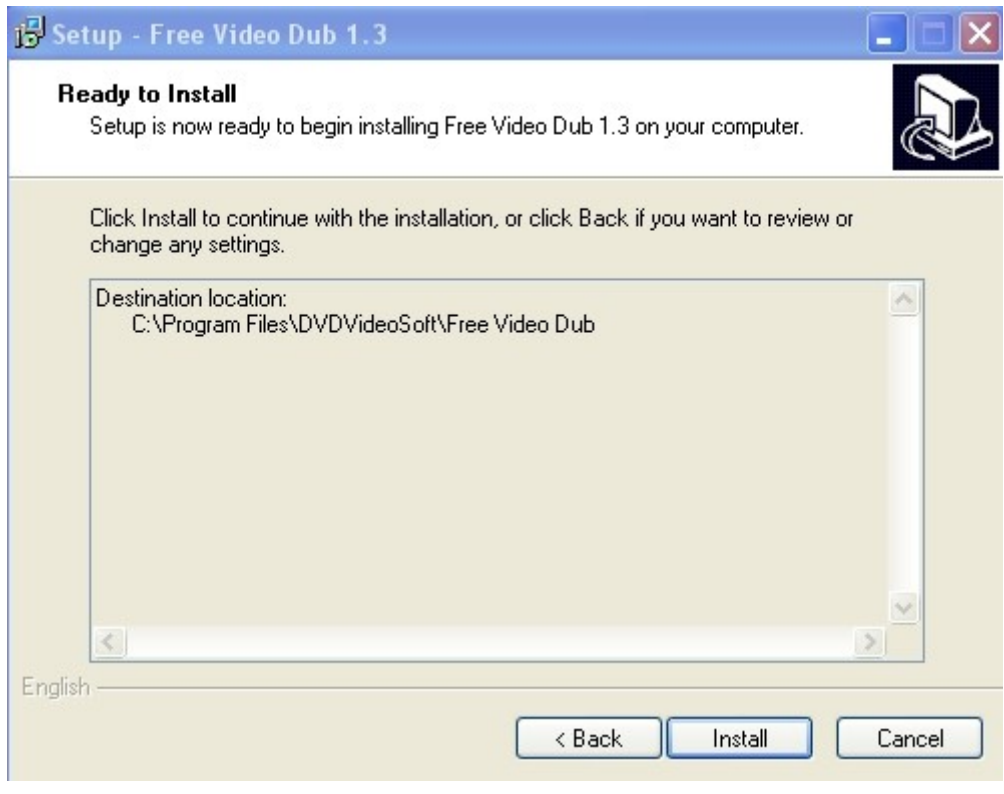

clic sur install

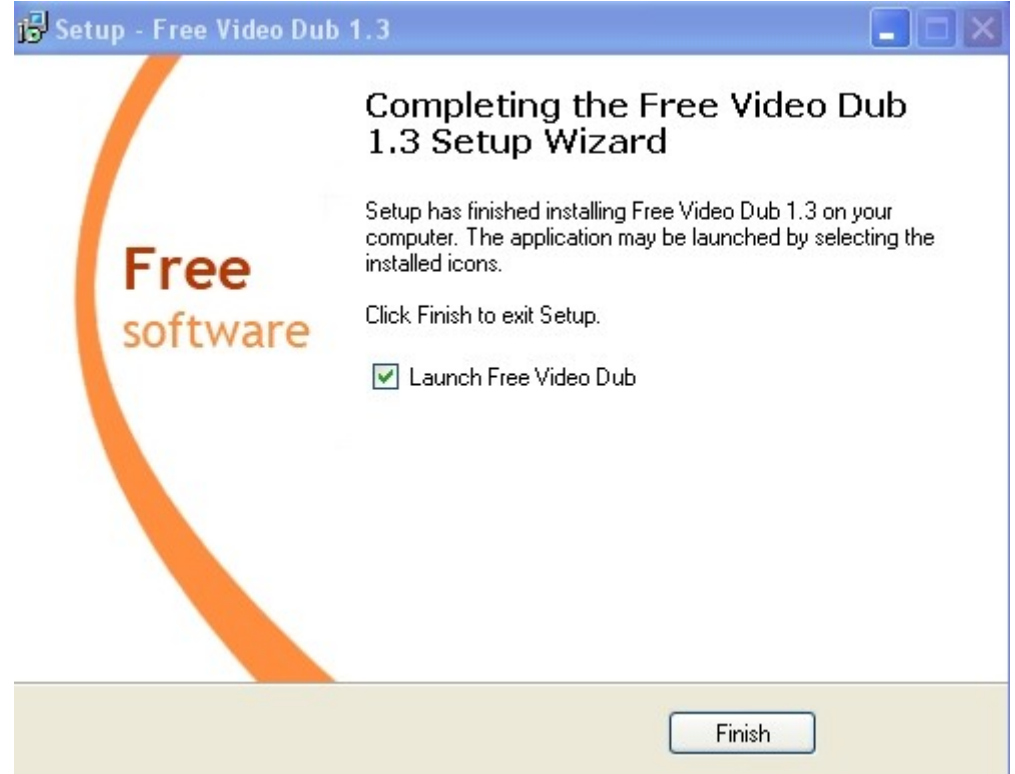

clic sur finish

La fenêtre ci-dessous apparaît, dans le menu déroulant choisir français et cliquer sur close

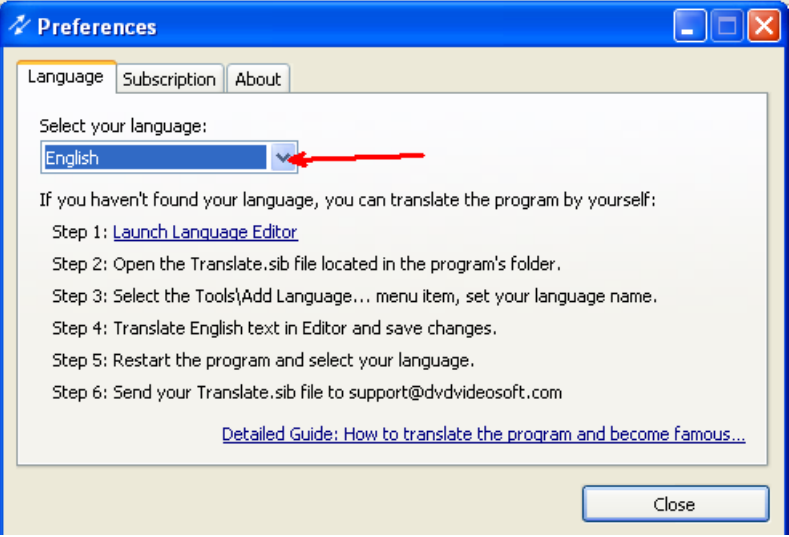

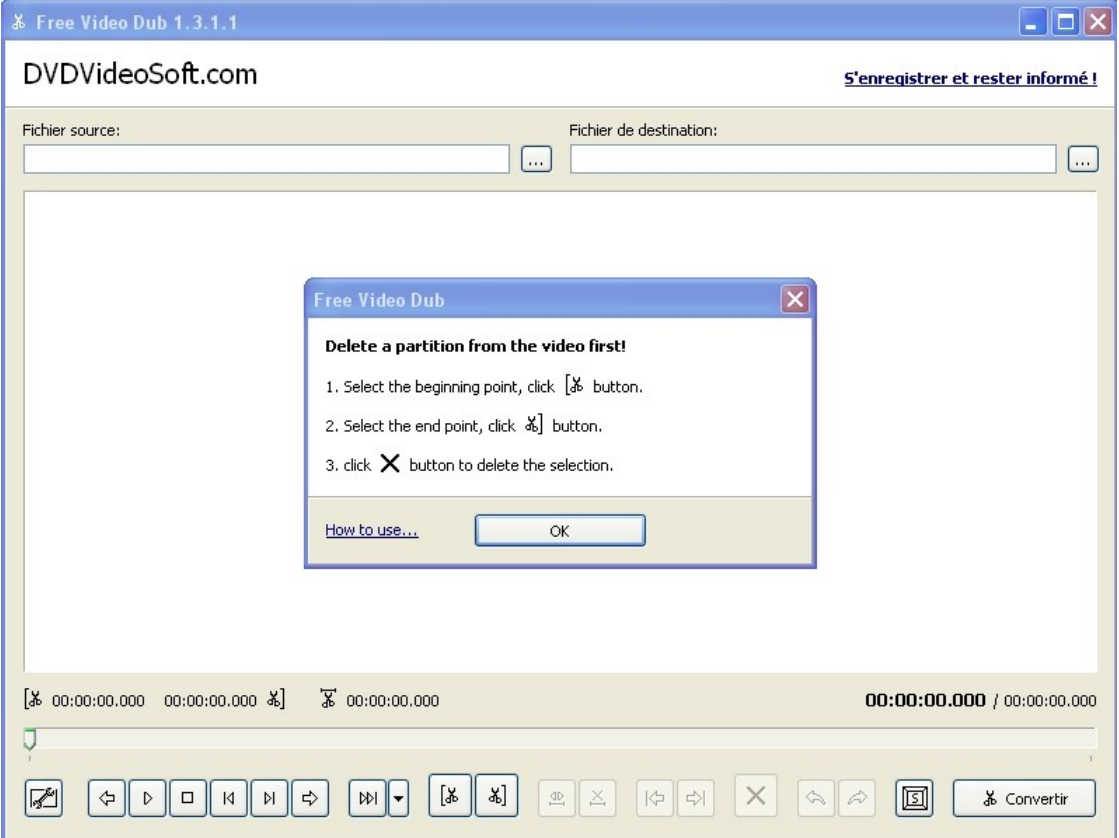

clic sur OK

## **FONCTIONNEMENT**

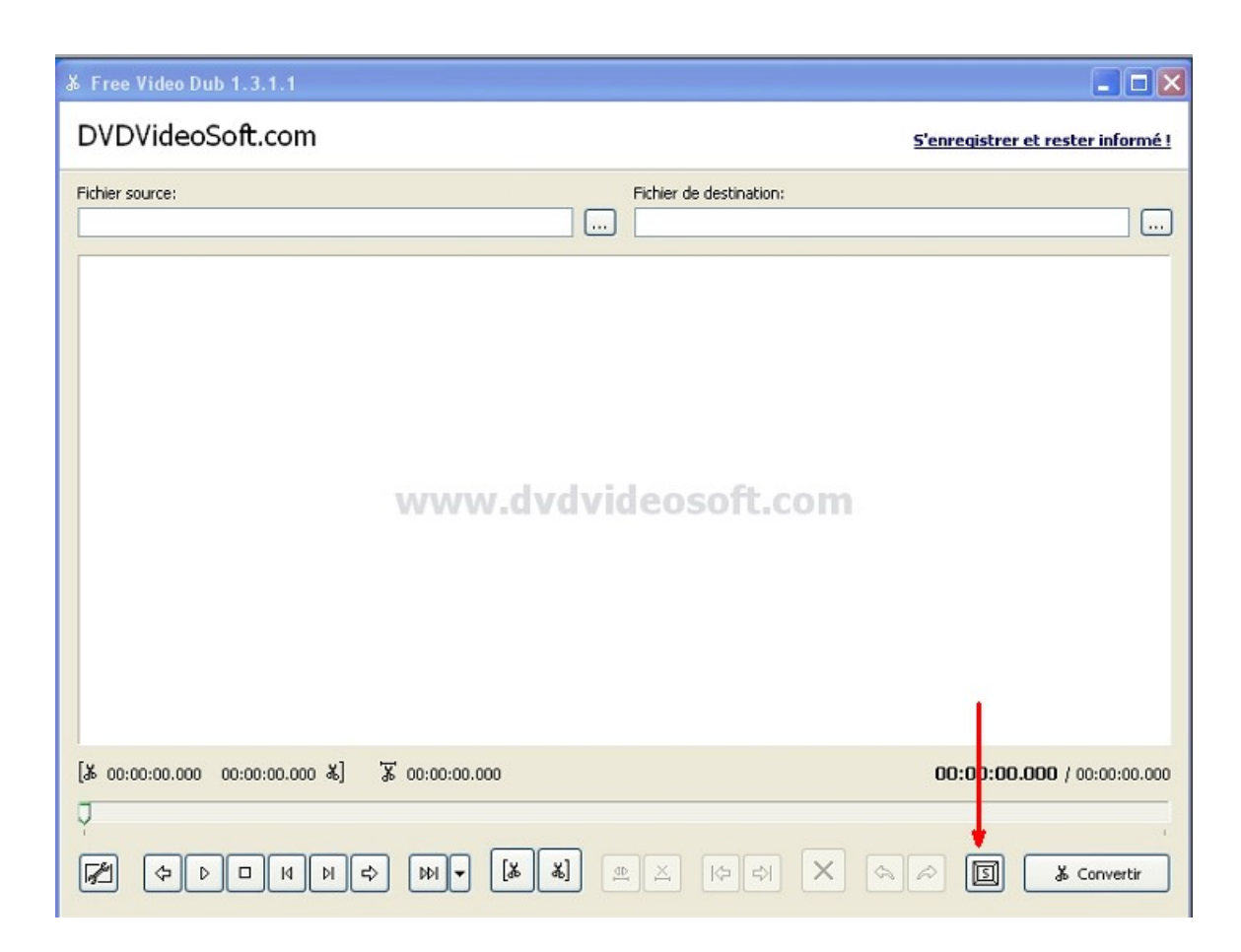

un clic sur cette icône donnera la liste des raccourcis clavier

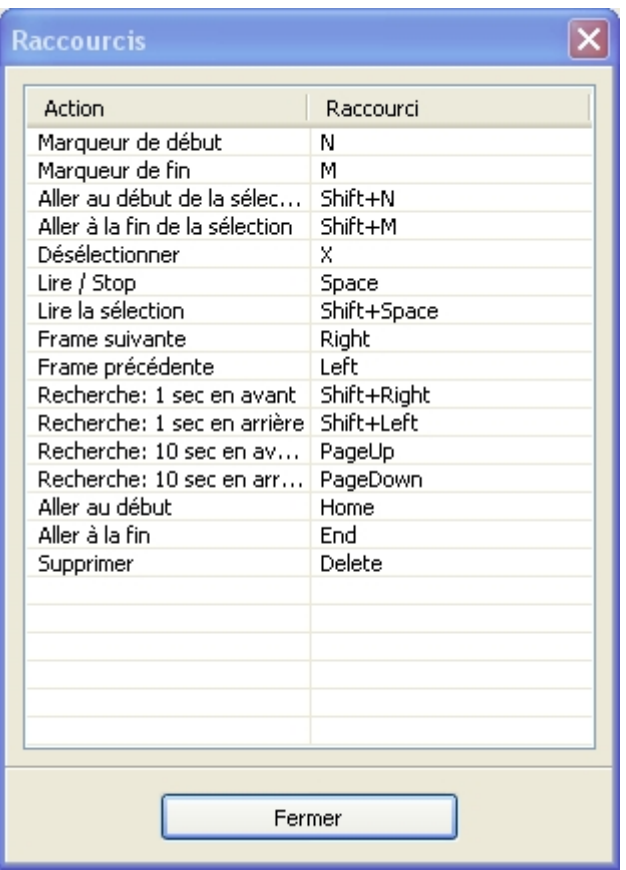

## **ouverture d'un fichier**

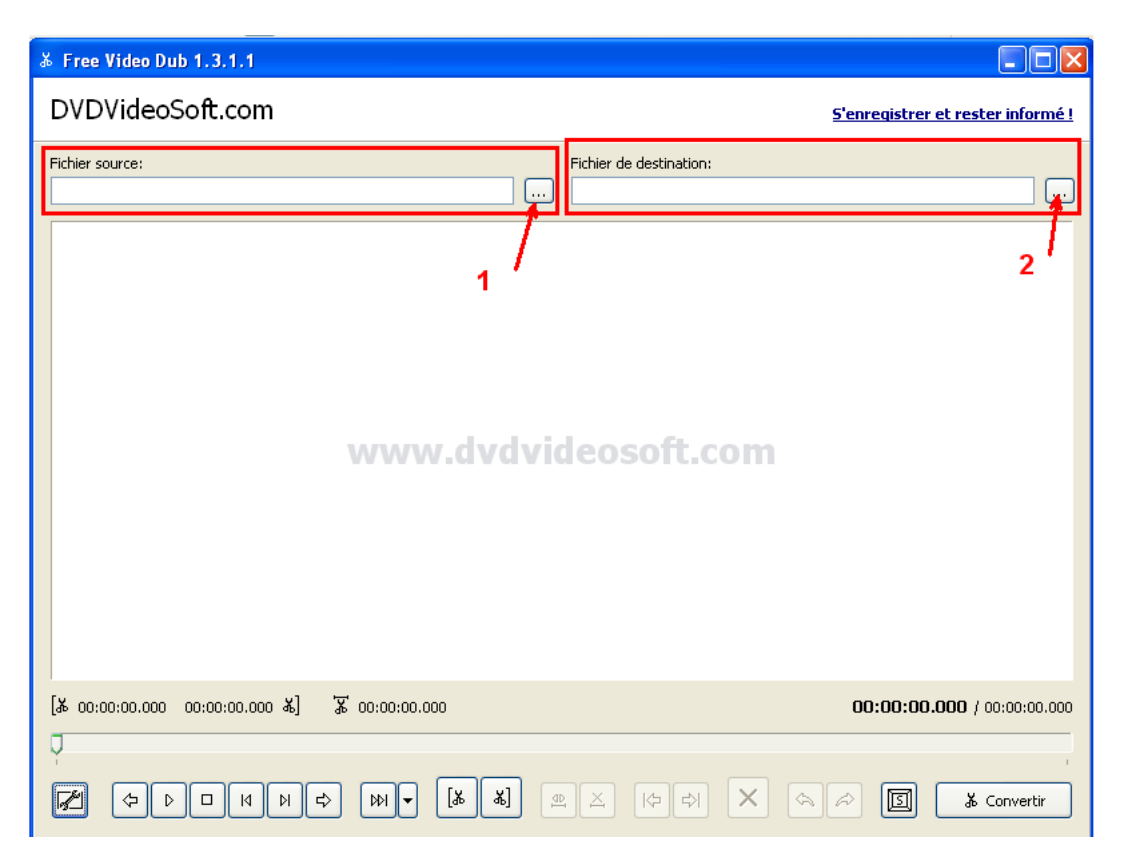

clic sur 1 : choix du fichier source

si vous désirez changer le nom du fichier ou changer de dossier de destination cliquez sur 2 sinon le programme, par défaut, ajoute \_CUT au bout du nom du fichier et fera la sauvegarde dans le même dossier

## **Naviguer dans un fichier**

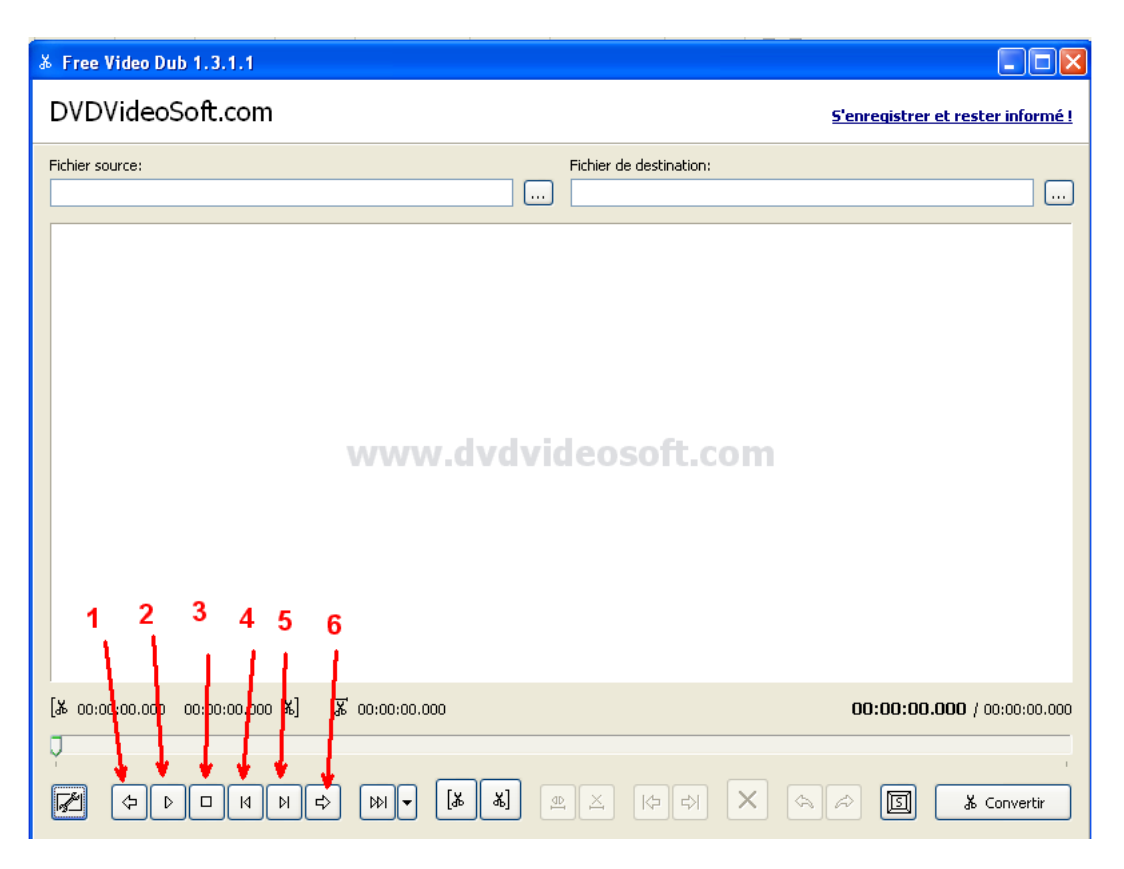

clic sur 1 (ou touche "Orig" ou "Home") : retour au début clic sur 2 (ou barre "espace") : lecture clic sur 3 (ou barre "espace") : stop clic sur 4 (ou "flèche gauche") : image précédente clic sur 5 (ou "flèche droite") : image suivante clic sur 6 (ou touche "Fin" ou "End") : aller à la fin

#### **Editer les parties à supprimer**

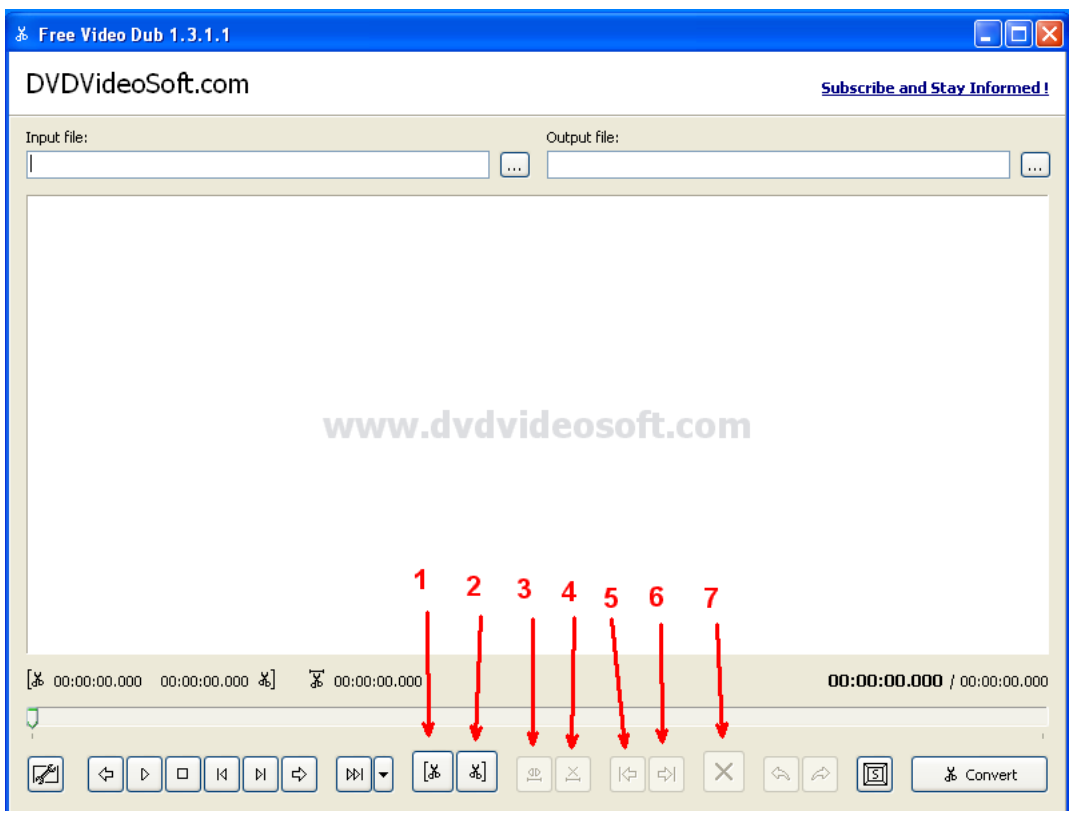

```
clic sur 1 (ou touche "N") : marqueur de début
clic sur 2 (ou touche "M") : marqueur de fin
clic sur 3 (ou touche "shift + espace" ou "Maj + espace") : lire la sélection
clic sur 4 (ou touche "X") : déselectionner
clic sur 5 (ou touche "shift + N" ou "Maj + espace") : aller à début de la sélection
clic sur 6 (ou touche "shift + M" ou "Maj + espace") : aller à la fin de la sélection 
clic sur 7(ou touche "Del" ou "Suppr") : supprimer la sélection
```
## **Sauvegarde**

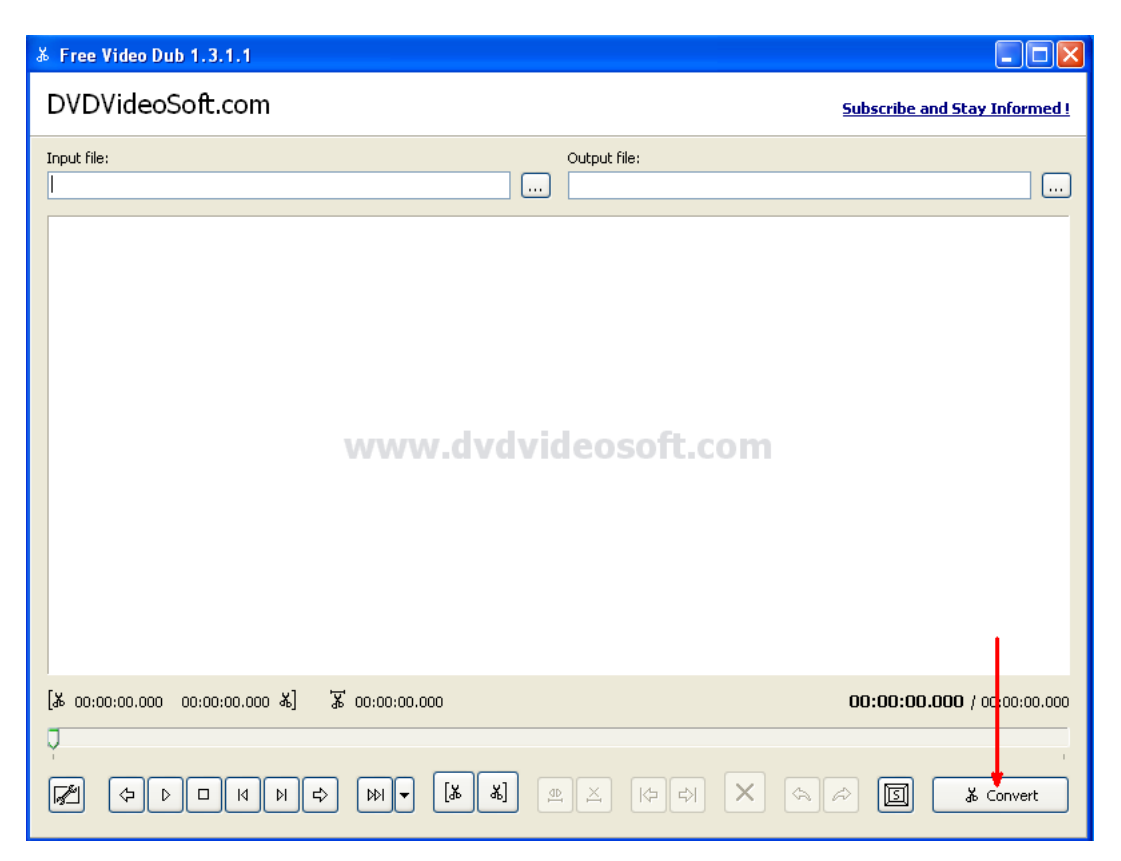

Quand il ne reste plus que la bonne partie de la vidéo à conserver, il n'y a plus qu'à cliquer sur "Convert"

#### **En cas d'erreur**

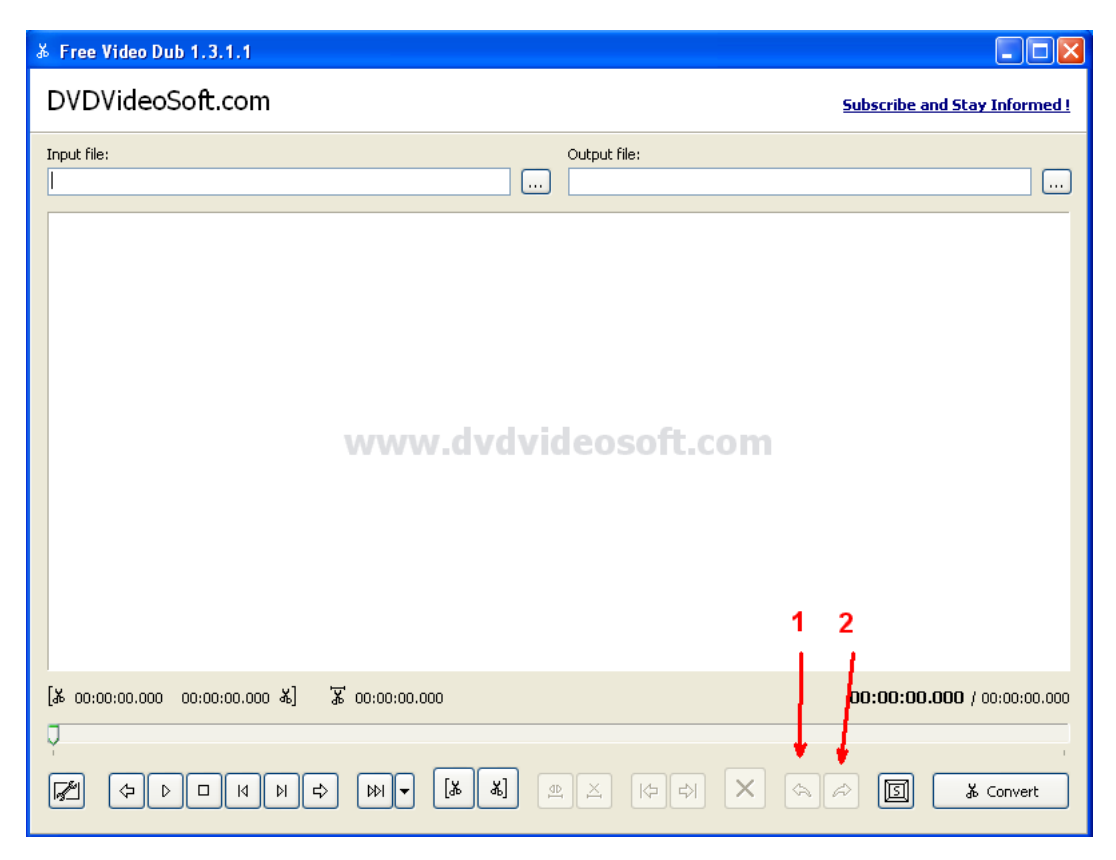

En cas d'erreur, aucun souci, cliquer sur 1 (ou touche "Ctrl Z") pour revenir à l'étape précédente. Avec plusieurs clics il est même possible de revenir au fichier de départ.

#### **Remarques**

Pour se servir de nouveau de ce programme, il faut cliquer sur l'icône installée automatiquement sur le bureau

![](_page_7_Picture_5.jpeg)

la fenêtre ci-dessous va s'ouvrir

![](_page_8_Picture_0.jpeg)

clic sur Video Dub pour ouvrir le programme

L'autre possibilité est, bien sûr, de faire : démarrer > tous les programmes > DVDVideoSoft > programs > Free Video Dub

Jean-Pierre AUVIN